### **Importer une illustration de la mairie d'une commune**

1) Cliquer sur le lien « Importer une illustration de la mairie. »

#### Mairie

**Horaires d'ouverture** 

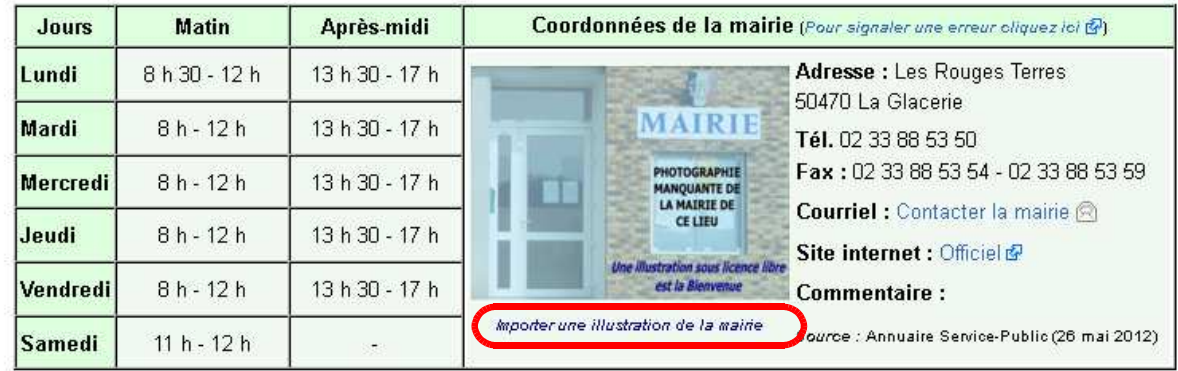

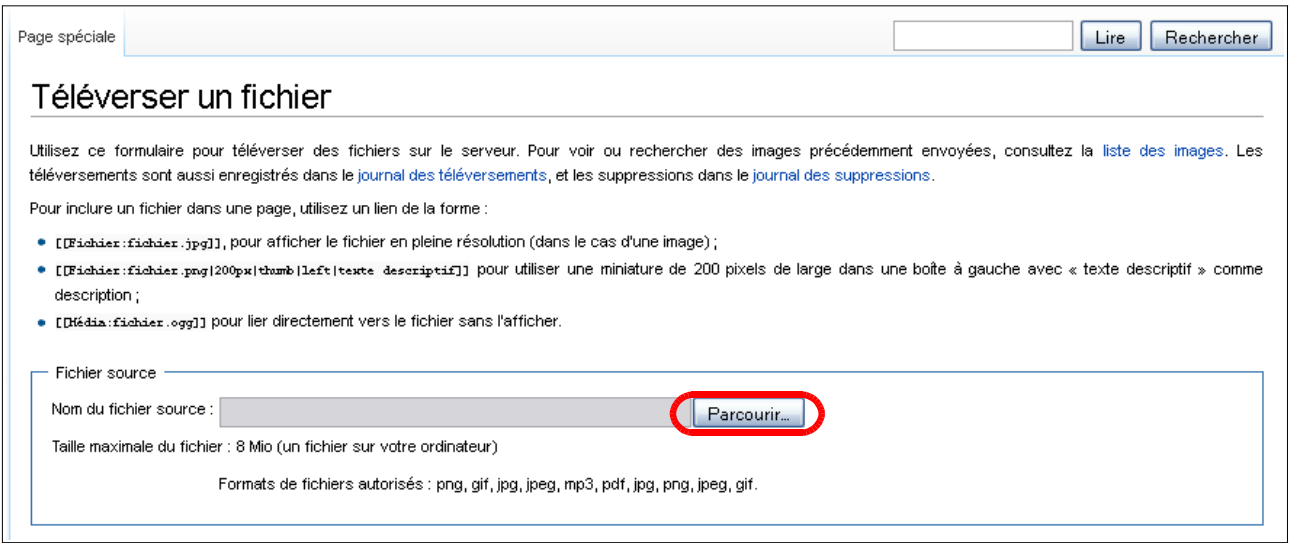

2) Parcourir et rechercher l'illustration à importer depuis votre PC puis cliquer Ouvrir.

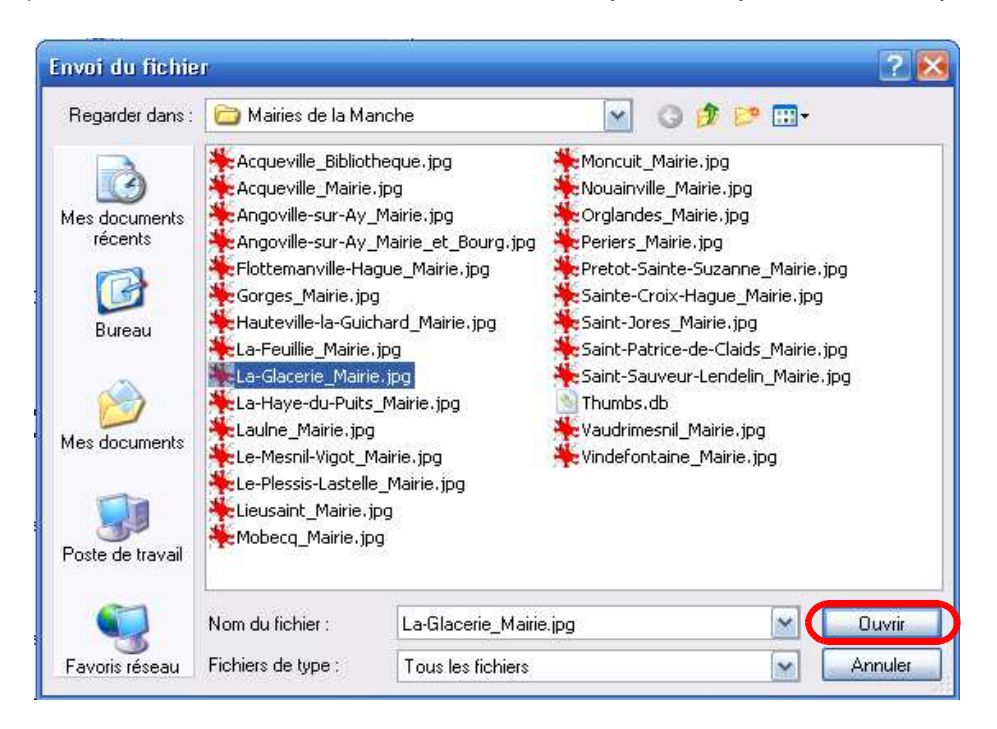

3) Saisir un nom sous lequel le fichier sera enregistré. De préférence :

Nom de la commune\_ Mairie.jpg. **IMPORTANT !! Ne pas mettre de lettres accentuées.** Si un fichier porte le même nom que celui que vous importez, une vignette s'affiche avec un aperçu de celui-ci. Vous devez modifier le nom du fichier que vous importez en ajoutant (1) ou (2) après Mairie.

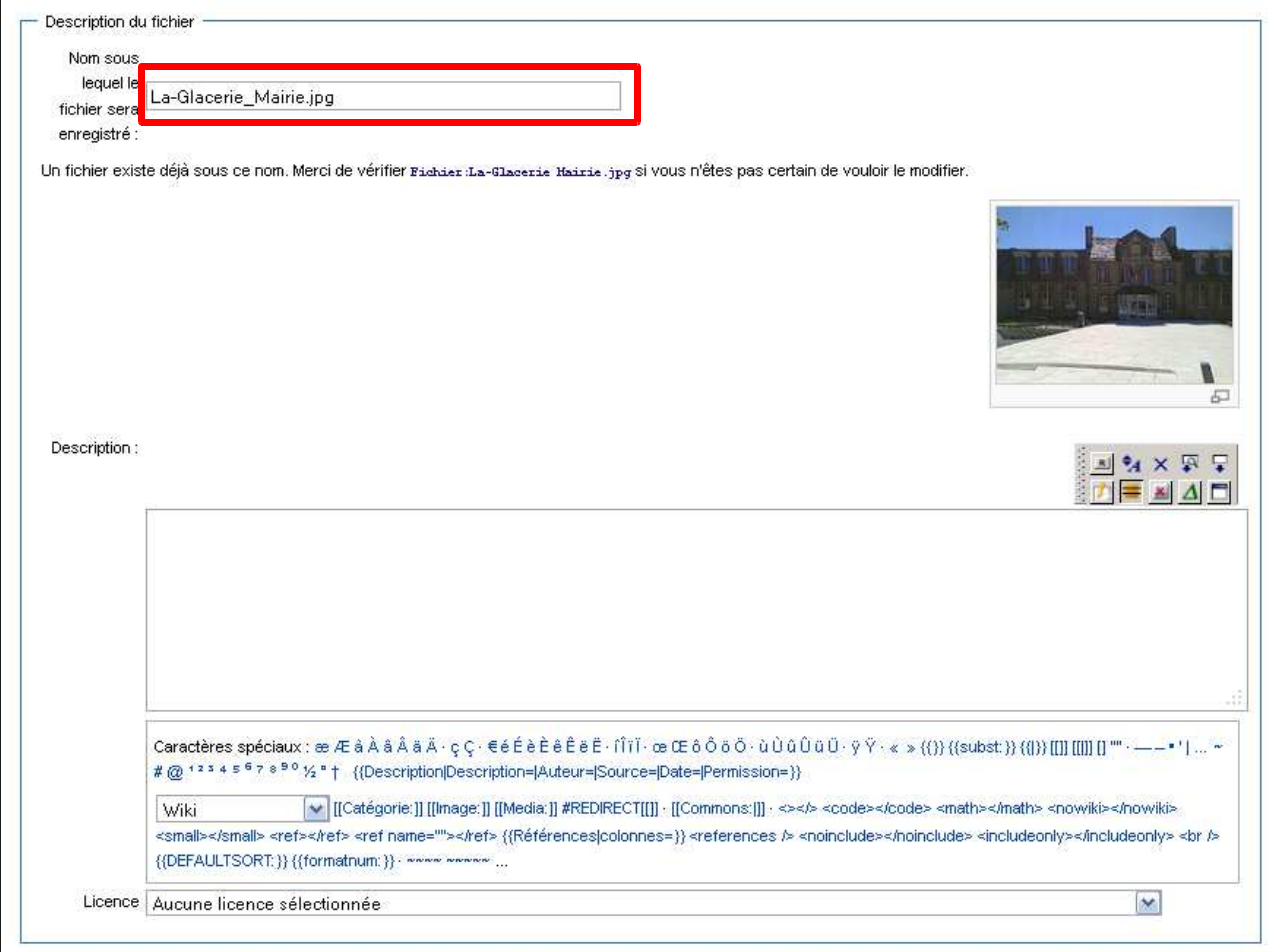

4) Sinon la fenêtre Description ci-dessous s'affiche. Il faut la renseigner avec le modèle {{Description}} voir les lignes à copier-coller. (page suivante)

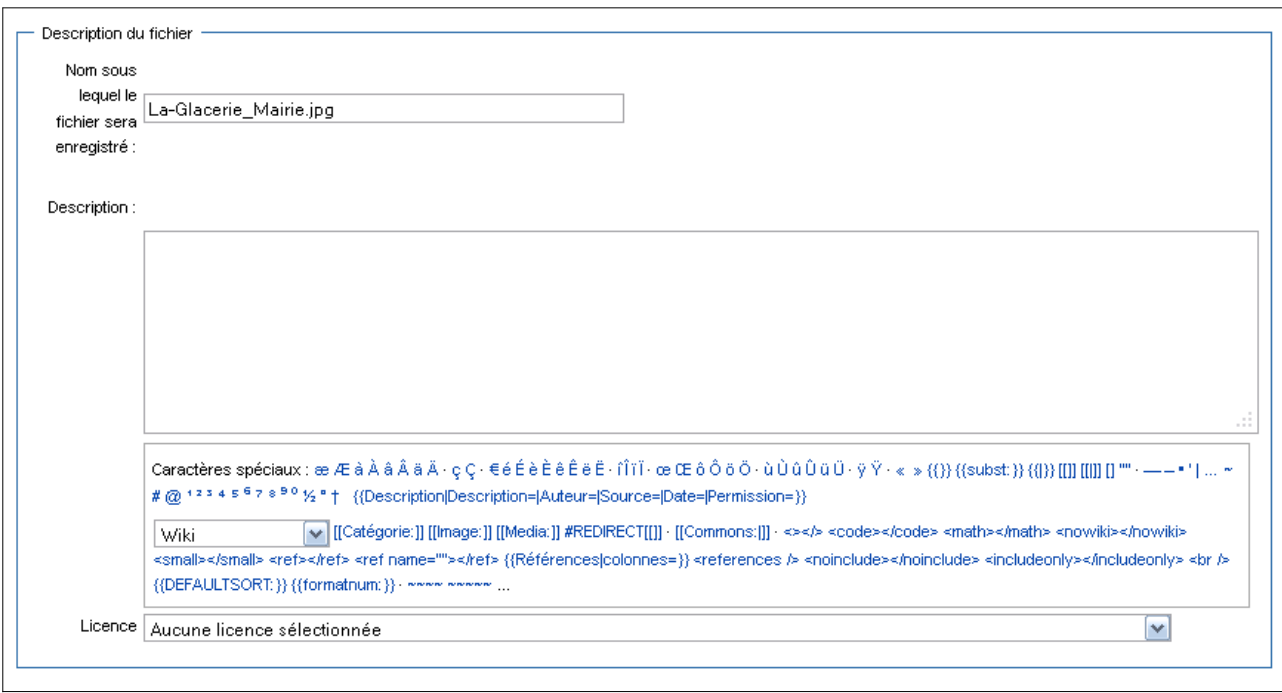

## **5) Copier-coller les lignes ci-dessous** dans la rubrique **Description**

{{Description |Description=Mairie d'[[Ville]] ou de [[Ville]] |Auteur=[[Utilisateur :Nom\_Utilisateur|Nom\_Utilisateur]] |Source=Travail personnel |Date= de la prise de vue. |Permission={{CC-BY-SA}} }}

[[Catégorie:Mairie de la Manche]]

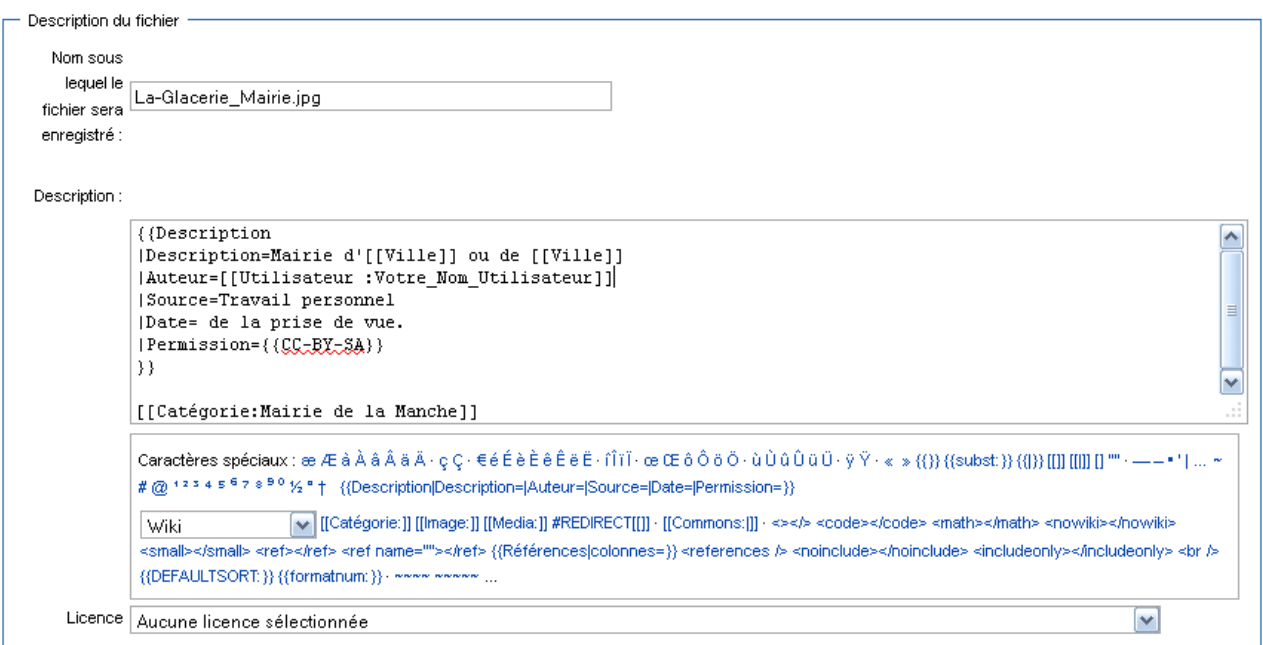

6) Puis modifier les champs suivants :

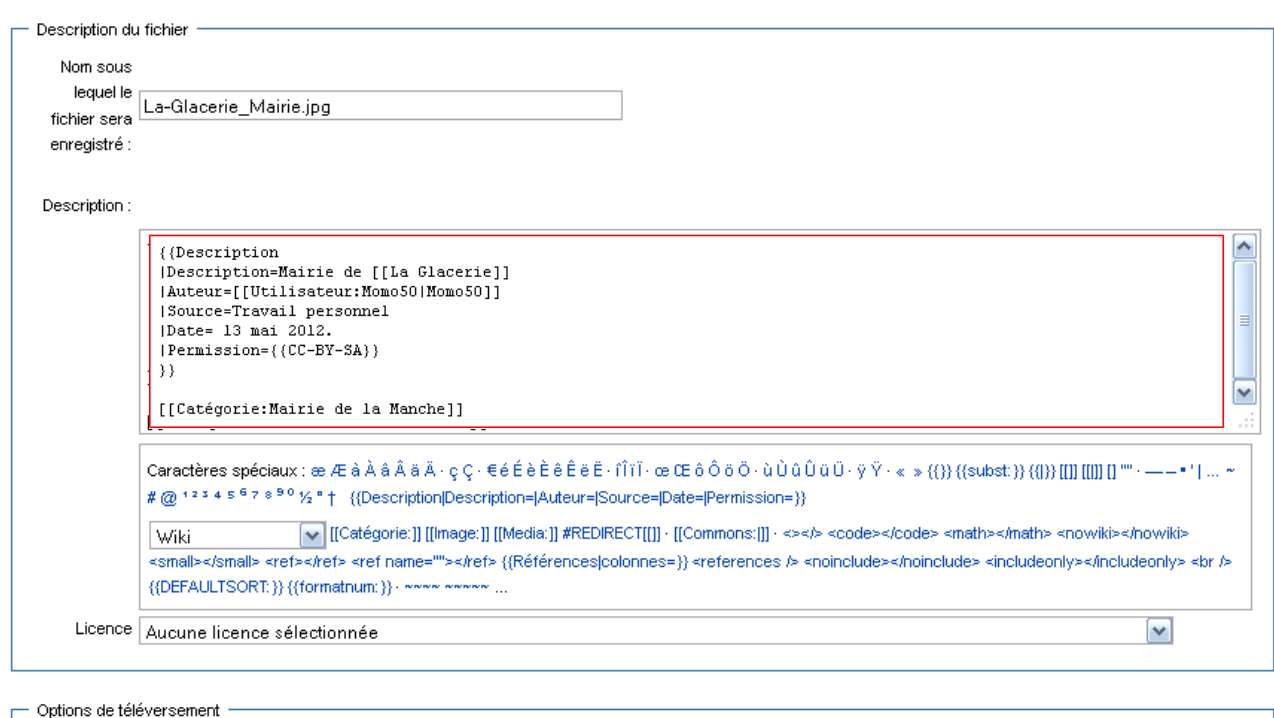

 $\boxed{\mathbf{v}}$  Suivre ce fichier

Ignorer les avertissements

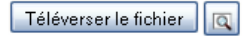

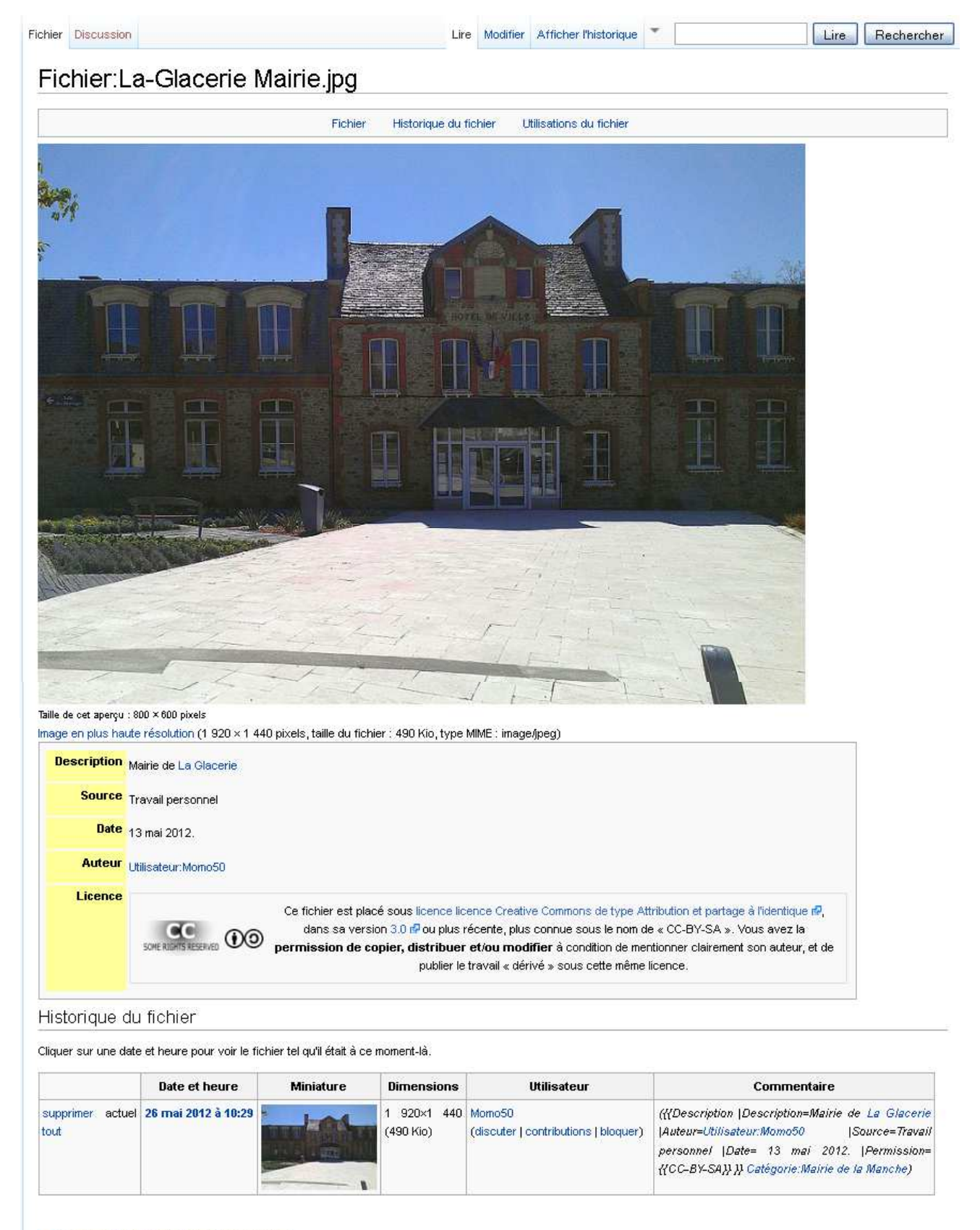

· Téléverser une nouvelle version de ce fichier

. Modifier ce fichier en utilisant une application externe (Consulter les instructions d'installation de pour plus d'informations)

Utilisations du fichier

Aucune page n'utilise ce fichier.

Catégories : CC-BY-SA | Mairie de la Manche

## **Insertion du fichier téléchargé dans le modèle info\_Mairie**

7) Revenir sur la page de la commune (lien dans la page de **Description** Mairie de La Glacerie de l'illustration importée)

8) Aller a la sous-section Mairie puis cliquer le lien [modifier]

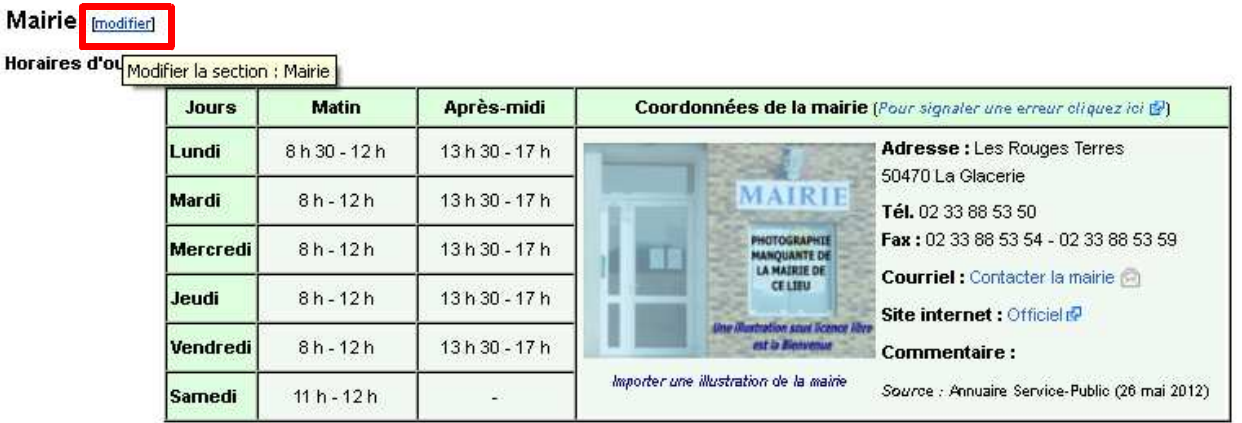

9) Ouverture de la page de modification

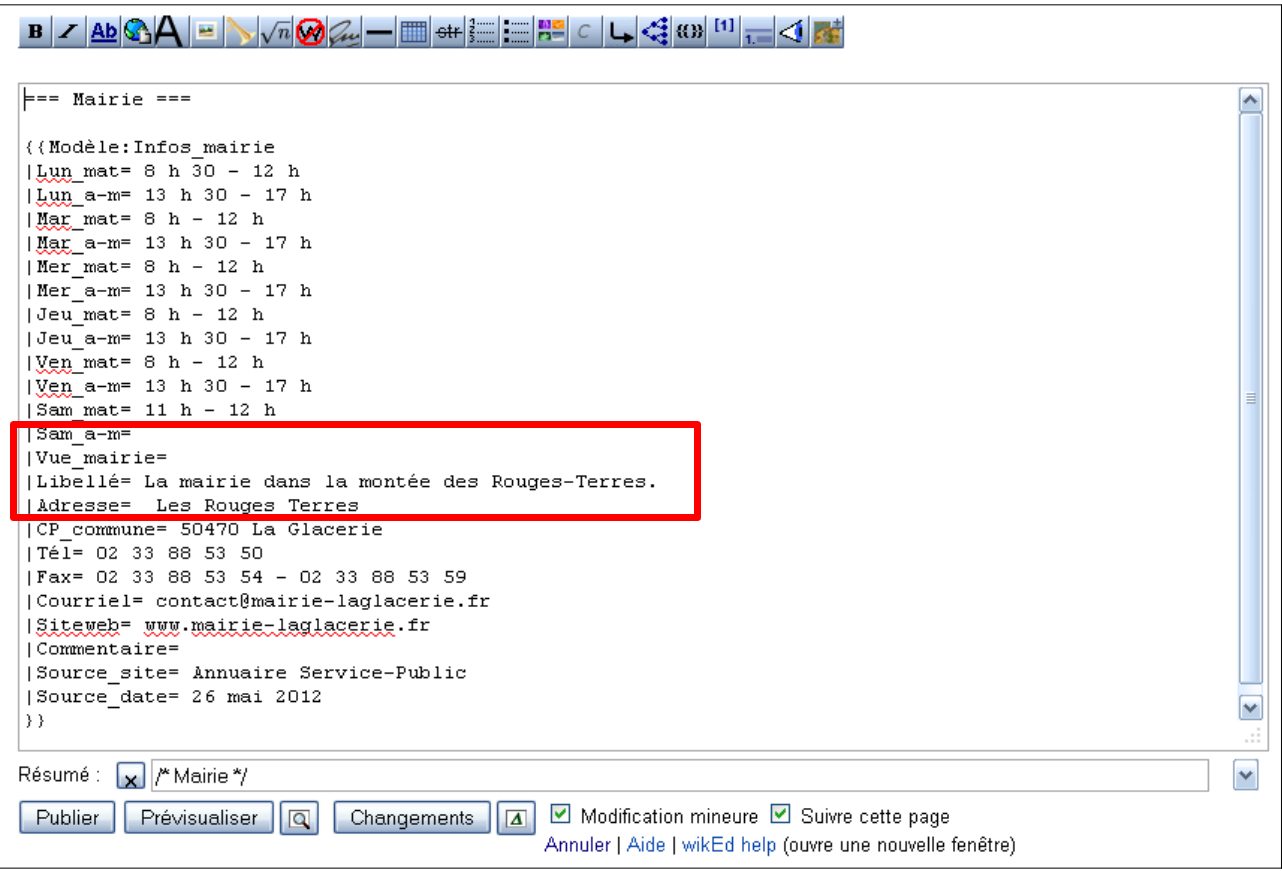

10) Renseigner les champs **|Vue\_mairie =** Nom du fichier avec l'extension (**sans le préfixe Fichier:**) et **|Libellé =** 

```
|Sam a-m=
|Vue mairie= La-Glacerie Mairie.jpg
|Libellé= La mairie dans la montée des Rouges-Terres.
|Adresse= Les Rouges Terres
```
# 11) Cliquer sur **Prévisualiser**

Prévisualisation du rendu après importation de l'illustration.

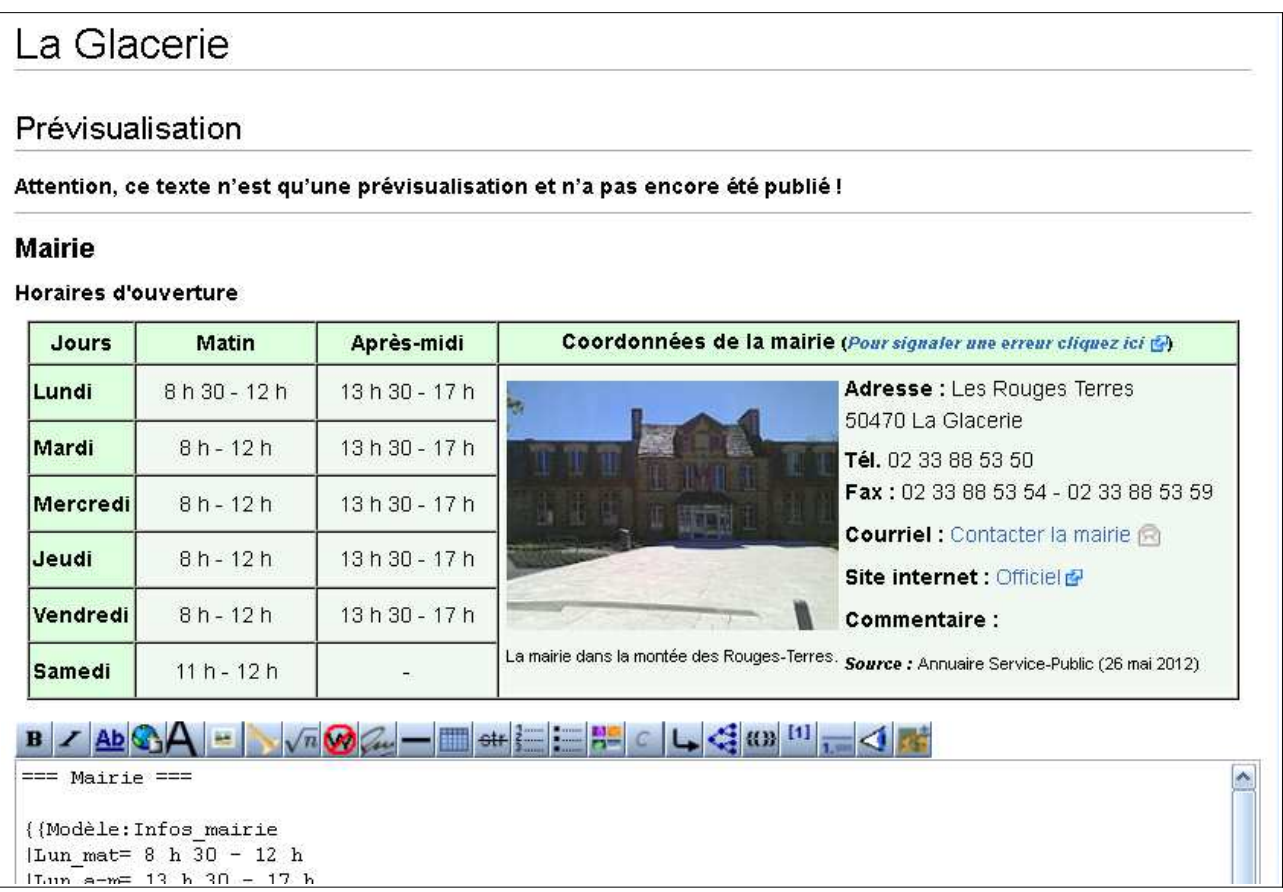

12) Avant de finaliser l'importation si tous les paramètres son bons, renseigner le champ **Résumé : /\*Mairie\*/** en mettant Ajout illustration.

13) Puis cliquer sur Publier

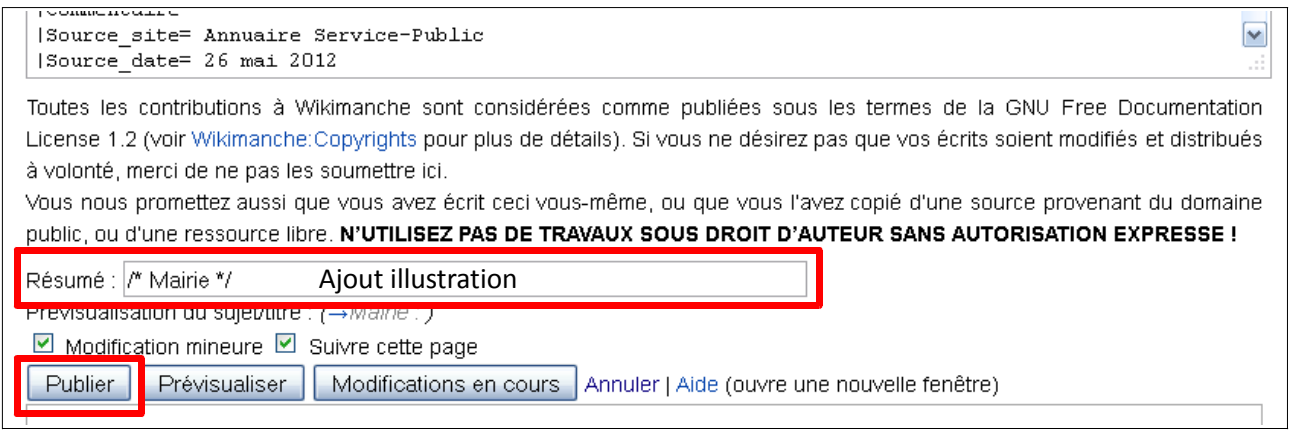

**Fin de la présentation de l'aide à l'importation d'une illustration Modèle:Infos\_mairie**